## Enrolling in New Faculty Getting Started at SU

Use the following directions to enroll in the online site for the New Faculty – Getting Started at SU orientation site:

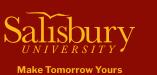

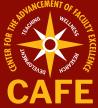

| <section-header><text><text><text></text></text></text></section-header>                                                                                                    | New Faculty - Getting<br>Started at SU                                                                                                    | Create an Account                                                                                                    |
|----------------------------------------------------------------------------------------------------|----------------------------------------------------------------------------------------------------|----------------------------------------------------------------------------------------------------|
| <ol> <li>Use a web browser and go to<br/>succeed.salisbury.edu</li> <li>Locate the New Faculty –<br/>Getting Started at SU course<br/>and click on the title.</li> </ol>                                                                                                    | 3 Select Enroll Now.                                                                                                    | Login Information:<br>A. Anyone with an official SU<br>username or an existing<br>account in SUCCEED or<br>MyClasses, should select the<br>option Already have an<br>account? Sign in here.                                                                                                    |
| Please confirm your e-mail address - Salisbury University D MMME         Image: Confirm your e-mail address - Salisbury University D MMME         Image: Confirm your e-mail address - Salisbury University D MMME         Image: Confirm your e-mail address - Salisbury University D MMME         Image: Confirm your e-mail address - Salisbury University D MMME         Image: Confirm your e-mail address - Salisbury University D MMME         Image: Confirm your e-mail address - Salisbury University D MMME         Image: Confirm your e-mail address - Salisbury University Image: Confirm your e-mail address - Salisbury University D MMME         Image: Confirm your e-mail address - Salisbury University D MMME         Image: Confirm your e-mail address - Salisbury University D MMME         Image: Confirm your e-mail address - Salisbury University D MMME         Image: Confirm your e-mail address - Salisbury University D MMME         Image: Confirm your e-mail address - Salisbury University D MMME         Image: Confirm your e-mail address - Salisbury University D MMME         Image: Confirm your e-mail address - Salisbury University D MMME         Image: Confirm your e-mail address - Salisbury University D MMME         Image: Confirm your e-mail address - Salisbury University D MMME | Welcome Aboard!<br>In order to set up your account, we'll need a little more information.<br>Login: mdtsport@gmail.com<br>Password: [<br>Time Zone: Eastern Time (US & Canada) ( •<br>Back Register                                                                                                    | B. If this is your first time logging<br>into Salisbury University's<br>SUCCEED or MyClasses,<br>provide your full name and<br>email address. Ensure that you<br>select the checkbox to agree to<br>the acceptable use and privacy<br>policies. Then click <b>Register</b><br><b>New Account</b> .                                                                                                    |
| 5 For new accounts, a confirmation message directs you to check your email for the next step and to establish your password. The email message will appear similar to the one below. Select <b>Complete Registration.</b>                                                                                                    | 6 Create a password for your account and click <b>Register.</b>                                                                                                    | GOOD LUCK<br>FOR A SUCCESSFUL<br>SEMESTER FOR<br>YOU AND YOUR<br>STUDENTS!                                                                                                    |
| New Faculty - Getting Started at SU 2023-2024<br>Course Course<br>Cancel Enroll                                                                                                    | Ready to Begin         So to vour Catalog Student Dashboard to begin the course.         Image: Construction of the course of the course of the course.         Image: Course of the course of the course of the course.         Image: Course of the course of the course of th | Image         Read Anoncomments           Brain         Brain           Brain         Brain |